#### CoC Environmental Review Training

September 29, 2020 Contacts updated March 18, 2024

#### By the end of this training you will..

- Understand the NEPA requirements for CoC Projects
- Learn how to navigate and find information through the Clark County GISMO Open Web Application
- Receive Hands-on Training in the NEPAssistTool
- Understand how to find and interpret EPA Facility Reports
- Discover the answers to your frequently asked questions
- Know how to complete the CoC Environmental Review Request Form

#### What is an "Environmental Review"?

- An environmental review is the process of reviewing a project and its potential environmental impacts to determine whether it complies with the National Environmental Policy Act (NEPA) and related laws and authorities.
- Applies to ALL HUD federally funded projects.
- Projects that consist only of leasing or rental assistance activities require only a "limited scope" environmental review.

#### What is the CoC?

- The CoC or Continuum of Care is a collaborative effort and community wide response to ending homelessness in Southern Nevada.
- The CoC is comprised of various community providers, local governments, stakeholders, faith-based organizations, businesses, advocates, law enforcement and public housing agencies.

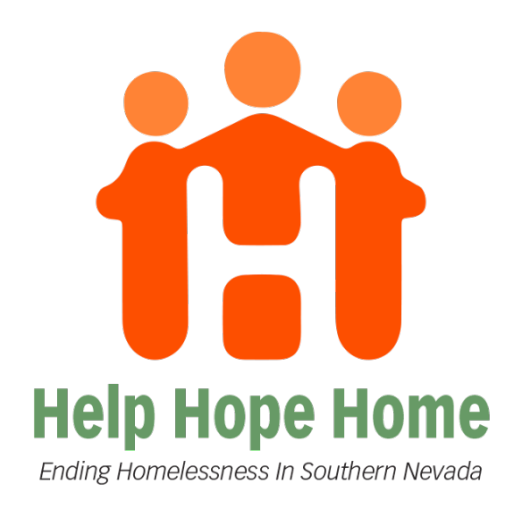

### Environmental Review for CoC Projects

- ERs for CoC Program Projects
	- Should be relatively easy!
	- Require a lower level of review

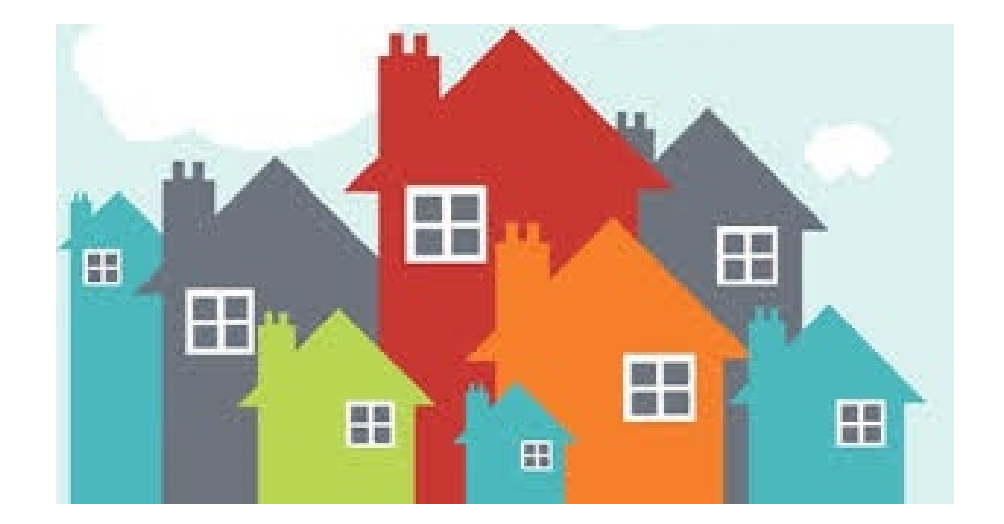

#### When is an Environmental Review Needed for CoC?

- All CoC programs are required to ensure that each unit has an Environmental Review Record (ERR).
- Not every unit needs its own ER; ERs are aggregate and can cover an entire building or site.
	- Only HQS Inspections are per unit.
- Must be completed prior to any release of funds.
- ERs for *rental assistance and leasing projects* are good for 5 years.
	- Goal: Repository of ERs where providers will have the ability to search for completed ERs to save time.

#### Collaboration is KEY!

- Only a Responsible Entity (RE) should be completing and signing off on ERs.
- $\bullet$  CoC grant recipients cannot act as RE
- $\bullet$  CoC Grant Recipients MUST:
	- Assist with collecting required information and documentation.
	- Submit entire ER Request Form and Pack of information and documentation to the correct lead for the jurisdiction where the property is located.

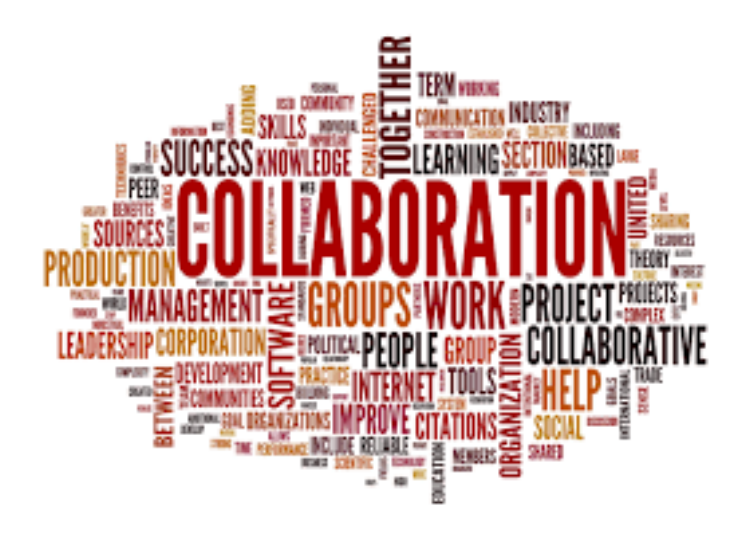

#### Required Documentation for COC Environmental Review

The following documents must be provided by Agencies in order to begin the Environmental Review Process:

- 1. ER CoC Request Form
- 2. One picture of the project site and one set of directional pictures North, South, East, West (NSEW).
- 3. Regional Flood Control District Map
- 4. FIRM Map from the Regional Flood Control District
- 5. Assessors Information & Map
- 6. Ownership History
- 7. Non-Coastal Verification
- 8. NEPAssist Map
- 9. EPA Facility Reports
- 10. NDEP Map
- 11. Historic Aerials

# Directional Photos of Project Site

- Include one photograph of the property, and one set of directional photographs North, South, East, and West of the project site.
	- Directional photographs should face away from the site.
- May Use Google Earth
	- Use the Street View function to capture directions
	- If you are unable to capture all directions using Google Earth you must manually take photographs. 1662 Pinto Ln
- Please clearly label each photograph.
- Photographs must be less than 3 months old
	- In Google Earth, pay close attention to the date of the Street View
- Cut and paste photograph to a Word document to fit 3 or 4 photos per page

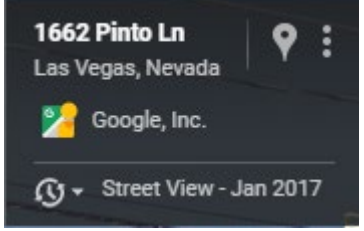

### Directional Photos of Project Site

The photos should capture the environment surrounding the project site, and should not consist of only the perimeter of the project site.

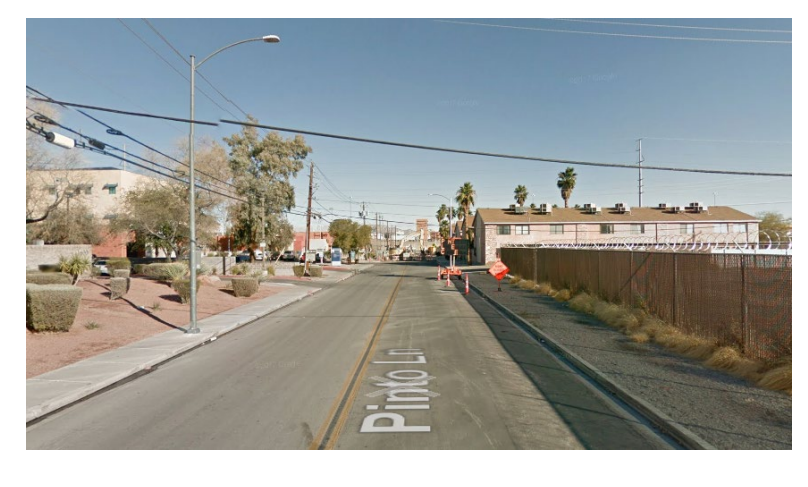

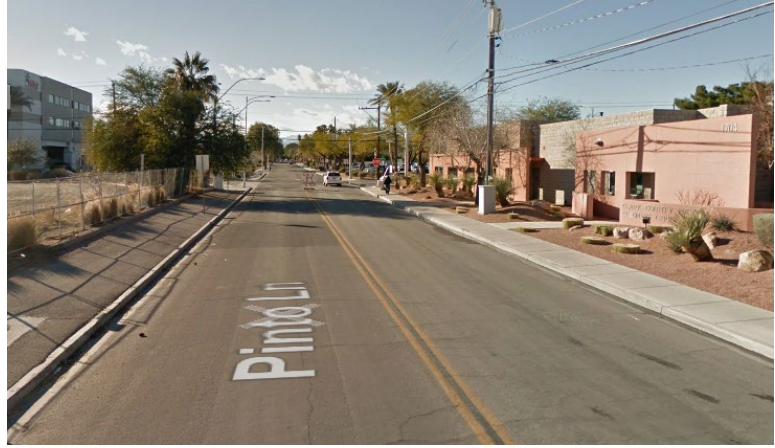

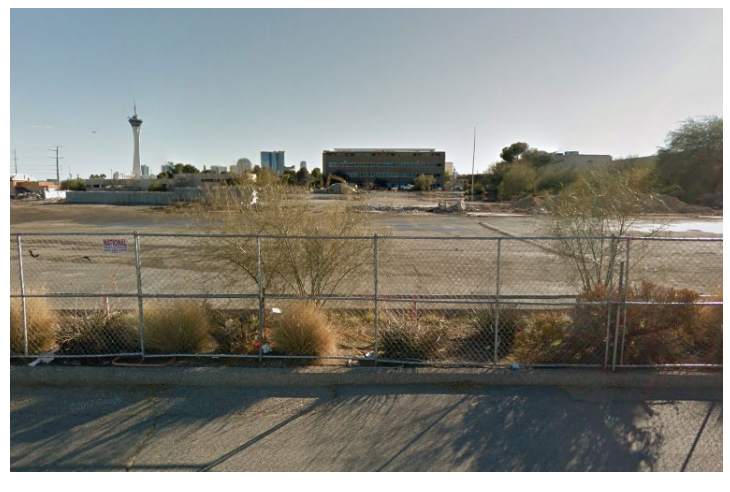

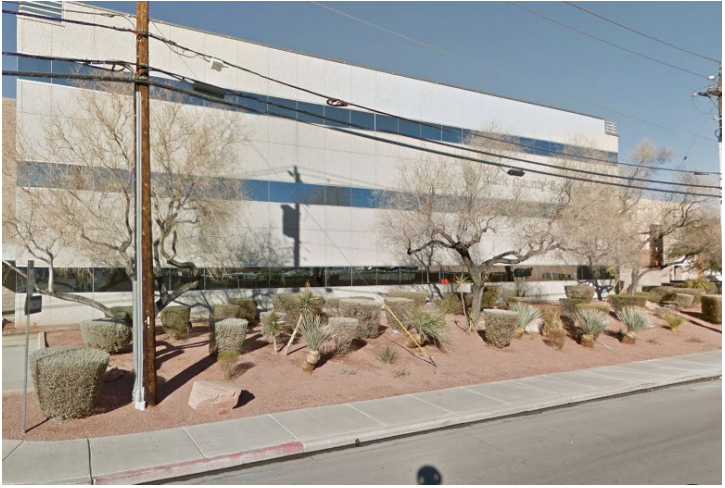

- A new version of GISMO OpenWeb was released as of Fall 2017. The older version still provides the necessary source documentation.
	- <http://gisgate.co.clark.nv.us/ow/>
- You must use Internet Explorer, as Silverlight the program used by the County for this site does not work well with Google Chrome.
- Required Documentation that can be accessed on OpenWeb include:
	- Regional Flood Control District Map
	- Flood Rate Insurance Map(FIRM)
	- Assessor's Map
	- Ownership History

- You can search for a property by:
	- Cross Streets
	- Property Owner
	- Points of Interest
- Type the address (without directional info) in the space provided and then click on the "Search" button to the right of address space. If it does not come up, then the address may be incorrect or spelled incorrectly.

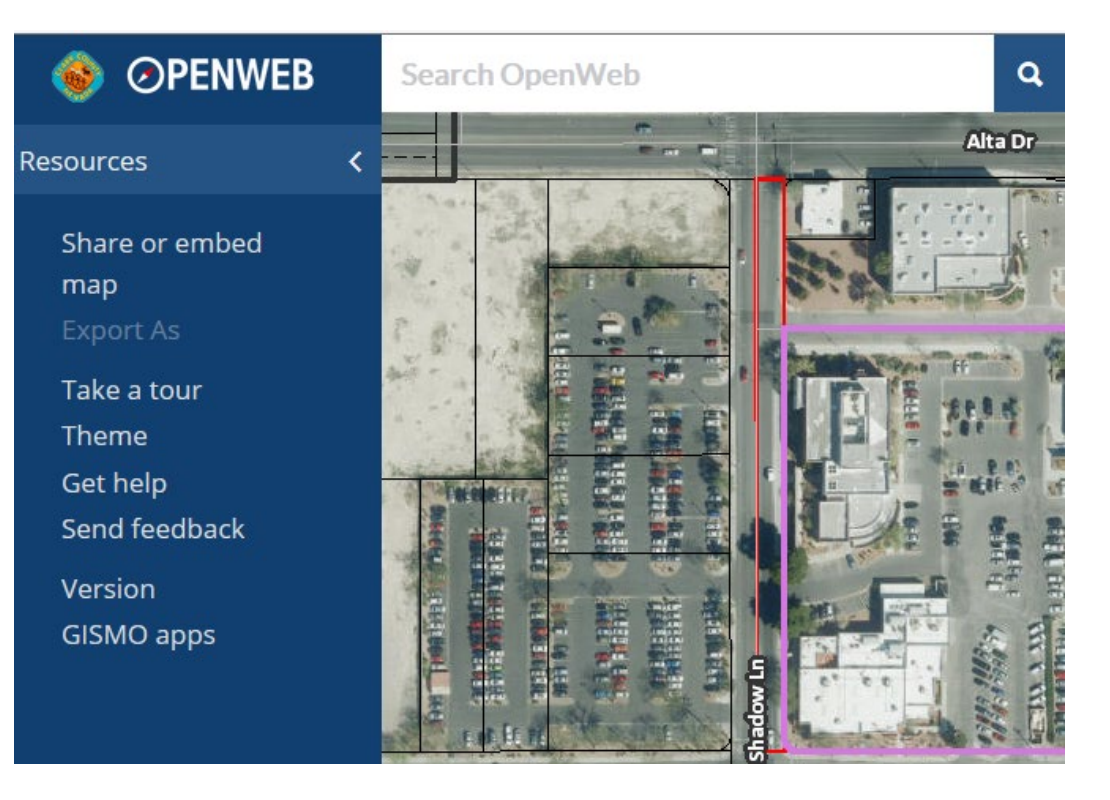

Enter Address in the "Search OpenWeb" search field

 Click on the highlighted property and a dropdown menu will appear (see picture)

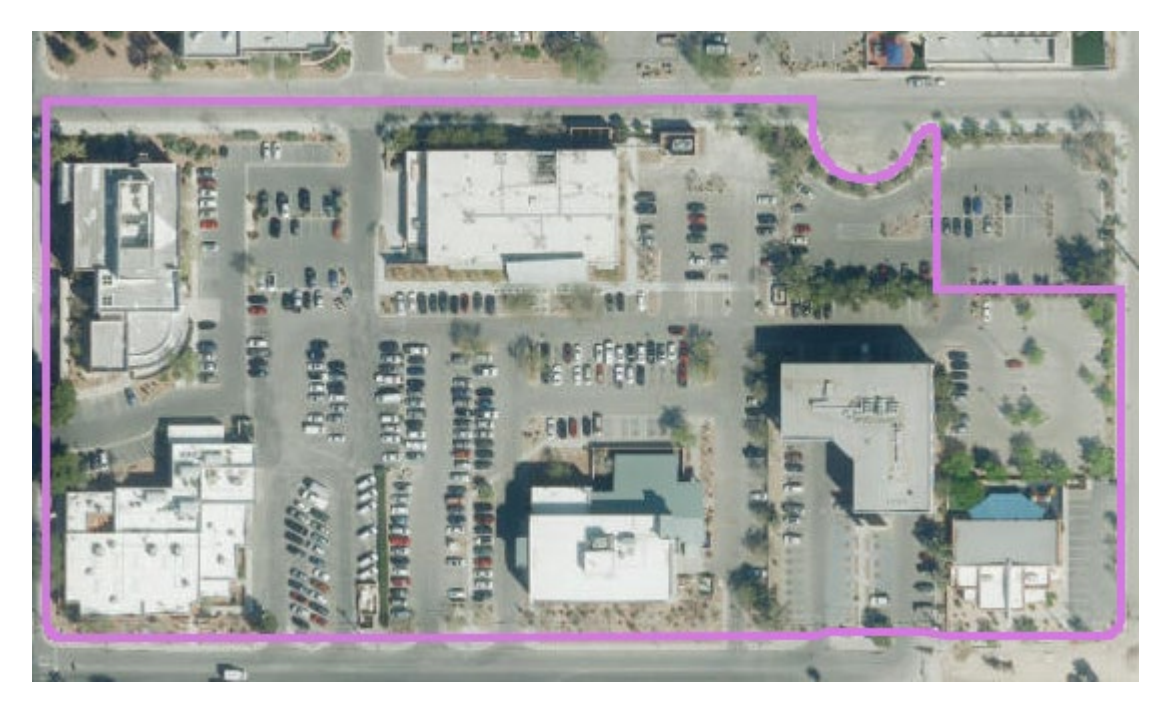

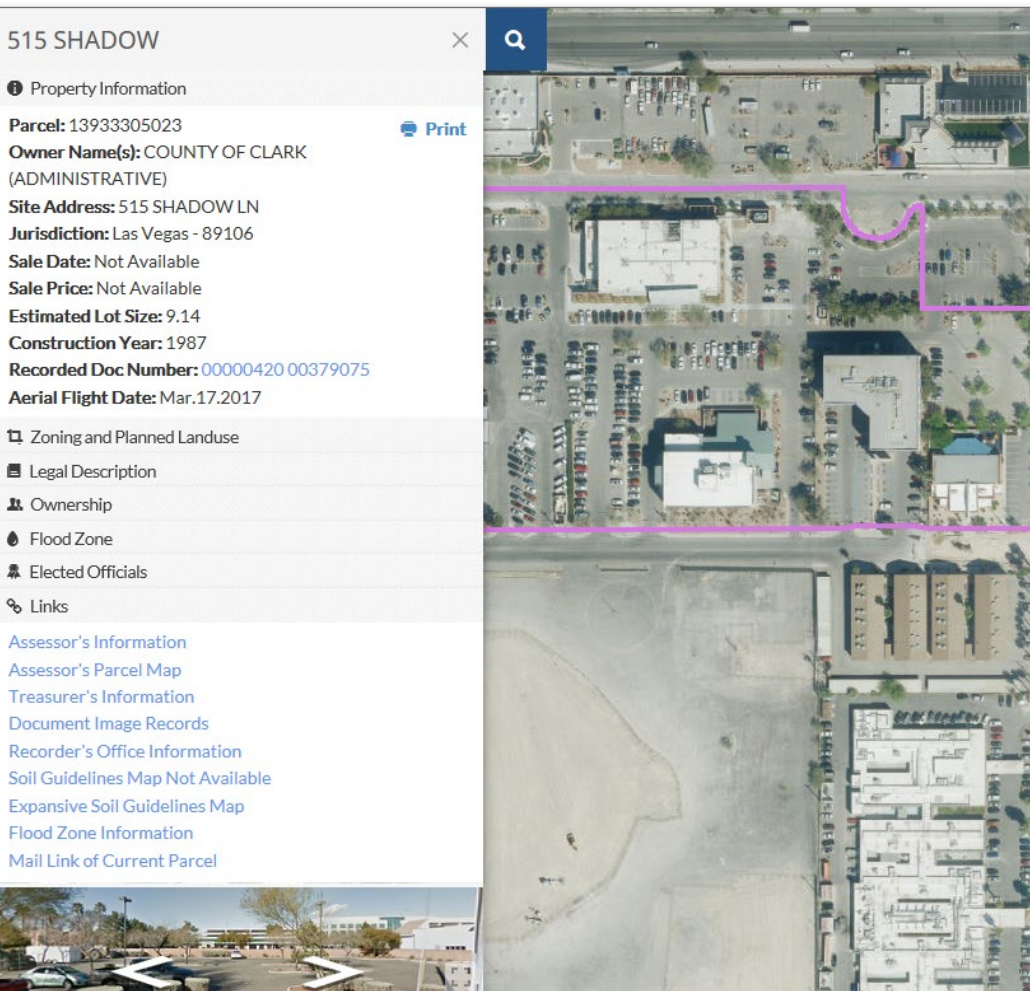

- Click on the "Links" tab to expand the Dropdown Menu
	- **Assessor's Information :** Provides Ownership History
	- **Accessor's Parcel Map :** Provides Parcel Map (print map in color)
	- **Flood Zone Information :**  Provides Regional Flood Control District Map and FIRM

#### % Links

Assessor's Information Assessor's Parcel Map **Treasurer's Information Document Image Records** Recorder's Office Information Soil Guidelines Map Not Available **Expansive Soil Guidelines Map Flood Zone Information Mail Link of Current Parcel** 

### Flood Zone Information

- Clicking on "Flood Zone Information" will automatically redirect you to the Regional Flood Control District Map for the property.
- Ensure that the property is not located in a 100- year flood zone or floodway.

#### Definitions:

- 100-year flood zone: FEMA defines this as a designated area in which a flood has a 1% chance on occurring in any given year.
- Floodway: The segment of the floodplain that will generally carry flow of flood waters during a flood and is typically the area of greatest risk to structures in the floodplain.

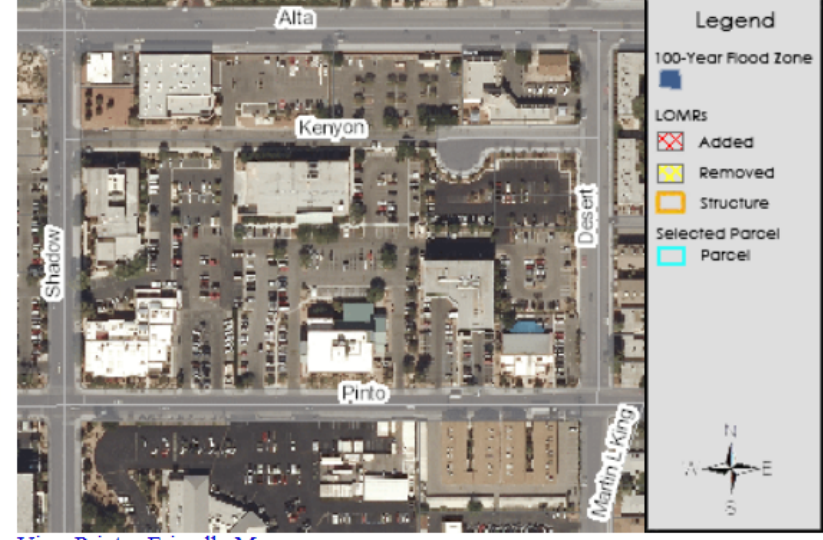

Printer-Friendly Map

The District makes no warranties concerning the accuracy of this data. View Disclaimer

#### This parcel IS NOT in a 100-year flood zone.

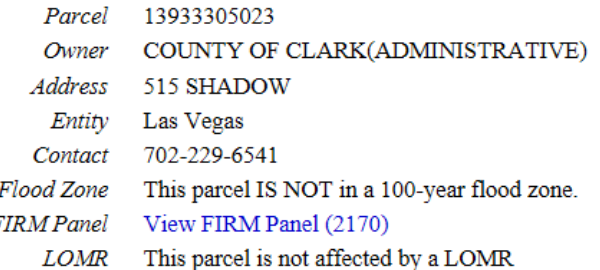

Enter a different address or parcel number

#### Flood Zone Information

• Clicking on the "View FIRM Panel" link will allow you to view the required FIRM Map.

#### This parcel IS NOT in a 100-year flood zone.

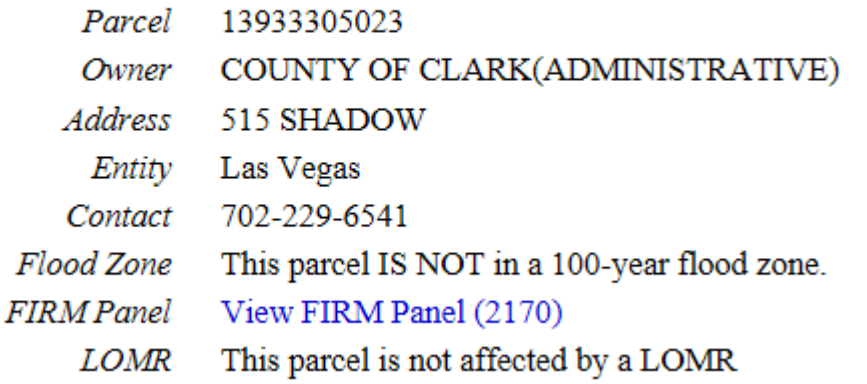

Check the bottom right of the FIRM Map to ensure that the FIRM panel number matches what is listed on the Regional Flood Control District Site.

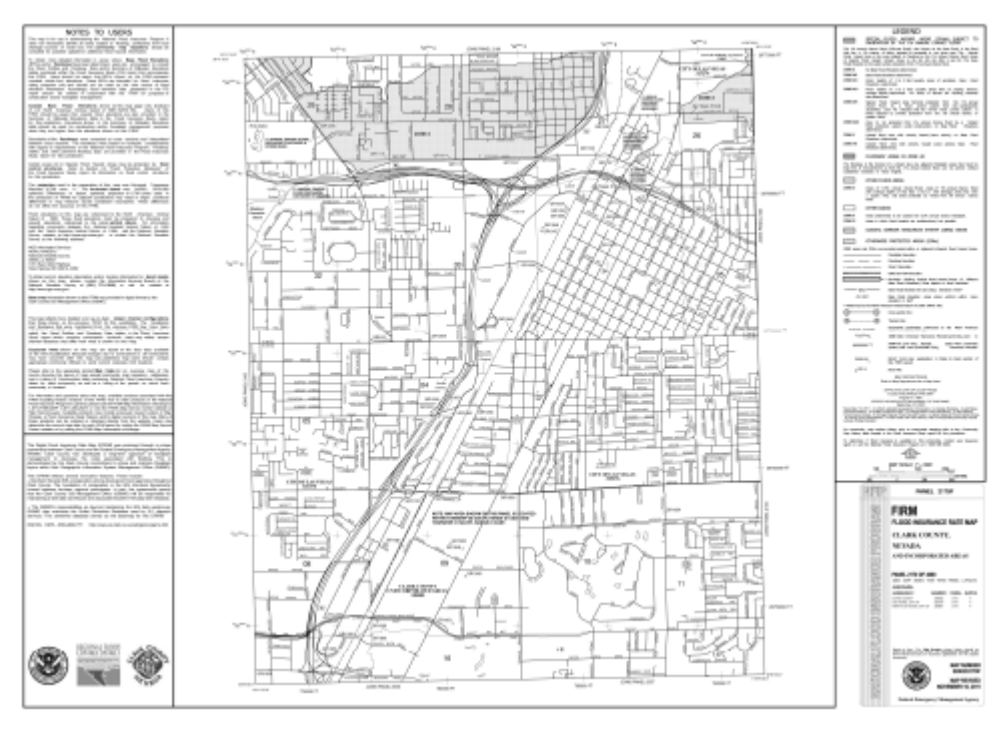

FIRM Map

#### Non-Coastal Verification

- Non-Coastal Verification satisfies compliance with the Coastal Barrier Resources Act (CBRA)
- The CBRA encourages the conservation of hurricane prone, biologically rich coastal barriers by restricting federal expenditures that encourage development, such as federal flood insurance.
- Nevada is not a coastal state.
- Jurisdictions will provide a listing of coastal states in the final ER record.

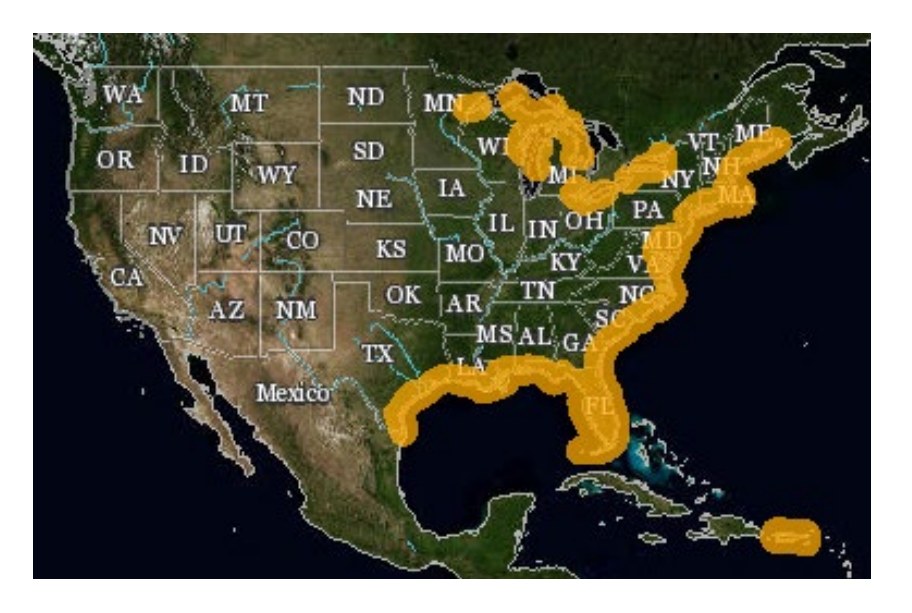

U.S Fish and Wildlife Service Coastal Barrier Resources Map

NEPAssist is a web-based mapping tool developed by the Environmental Protection Agency (EPA) to facilitate more efficient and effective environmental reviews and project planning. The tool draws information from publically available federal, state, and local datasets. NEPAssist can be accessed at:<https://www.epa.gov/nepa/nepassist>

- **Step 1:** Using the link provided type the address under the "Launch the Tool" section in the space provided and then click on the "Search" button to the right of address space.
- **Step 2:** Enter the location of the Project Site and click "Search".

#### **Launch the Tool**

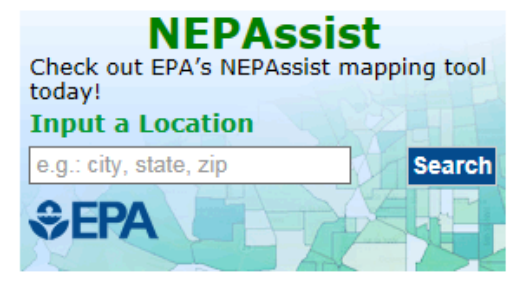

 **Step 3:** Click on the pink plus sign to create a buffer area around the Project Site. Once the Project Details box appears enter 0.5 miles and click "Add to Map" .

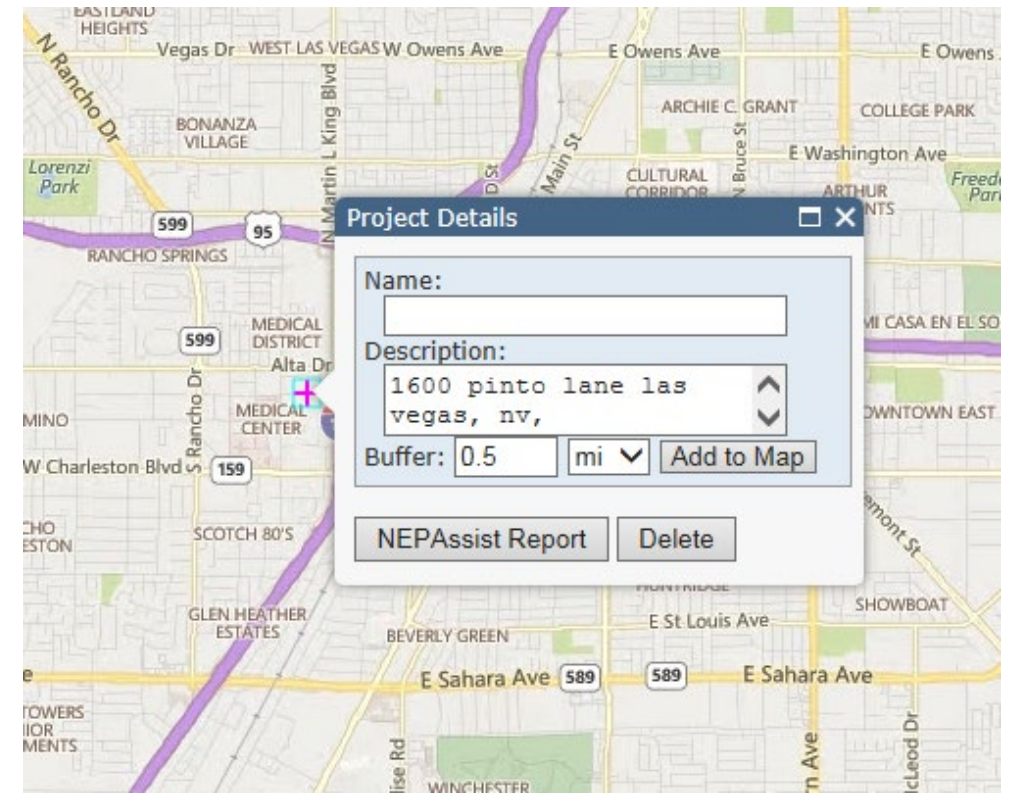

A yellow circle indicating the size of the buffer area should appear around the Project Site.

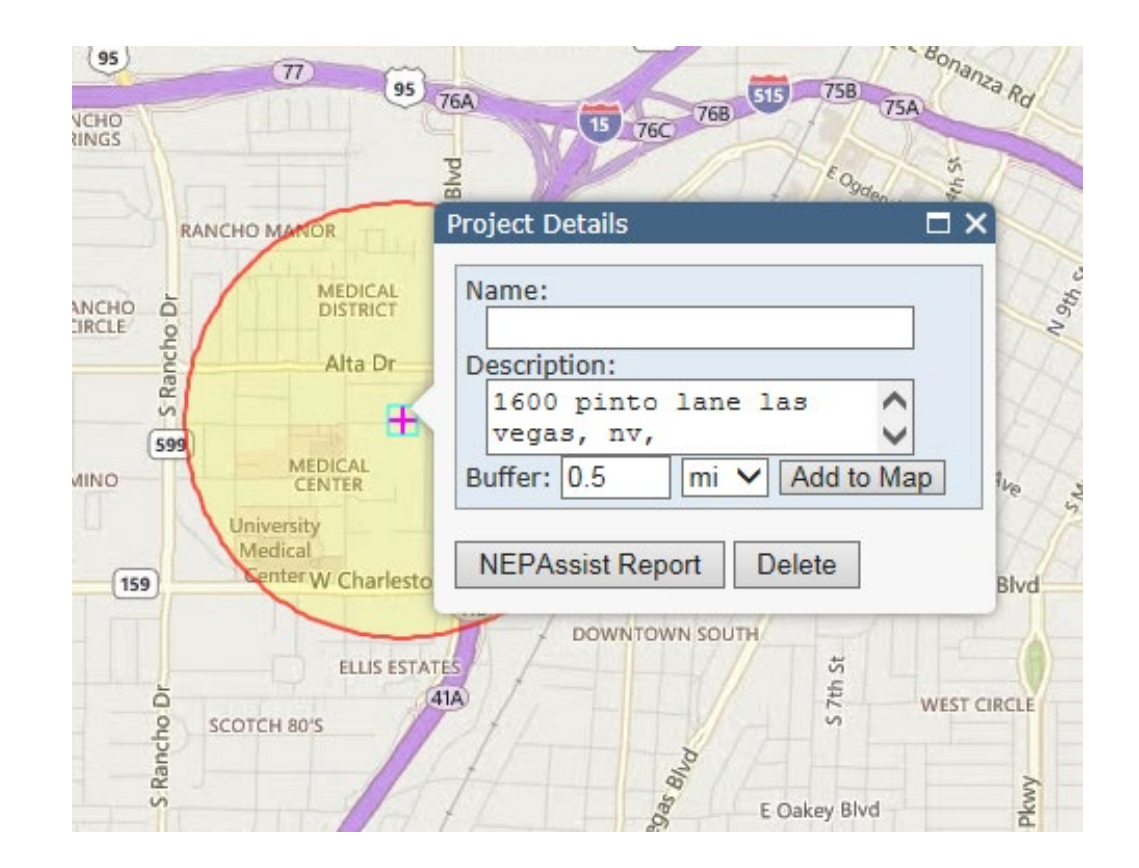

 **Step 4:** Create an additional 1 mile buffer around the projects site. A new buffer can be added by clicking "Draw" on the Toolbar, then clicking on the existing pink plus sign to create a new point.

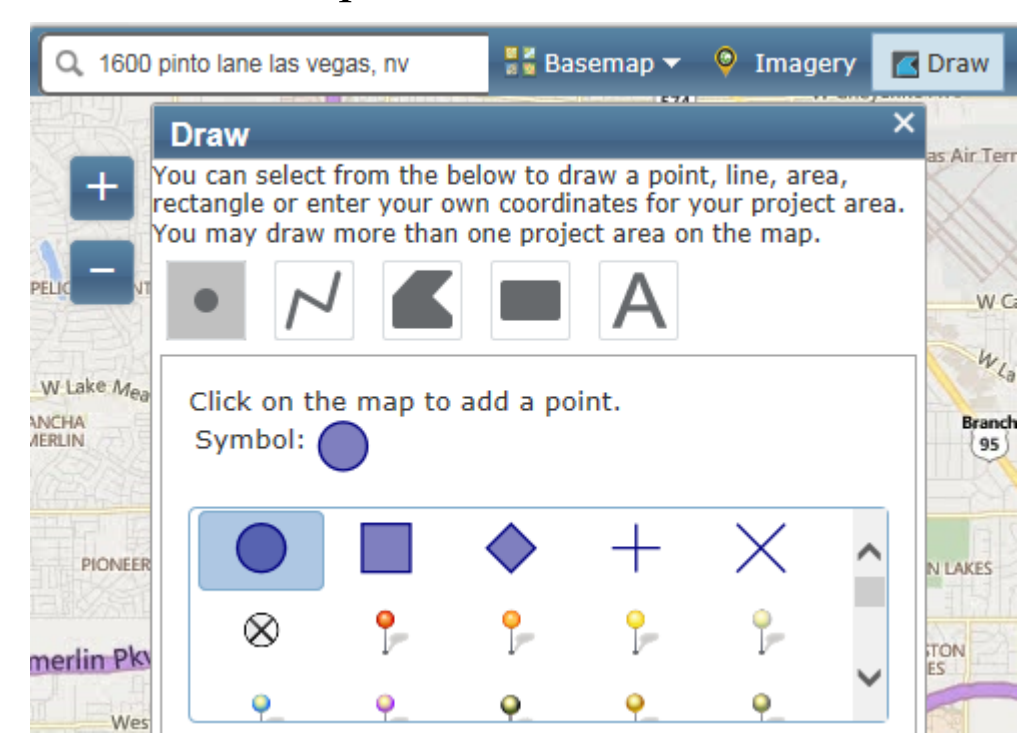

Enter 1 mile and click "Add to Map". An additional yellow circle displaying the 1 mile buffer area should appear around the Project Site.

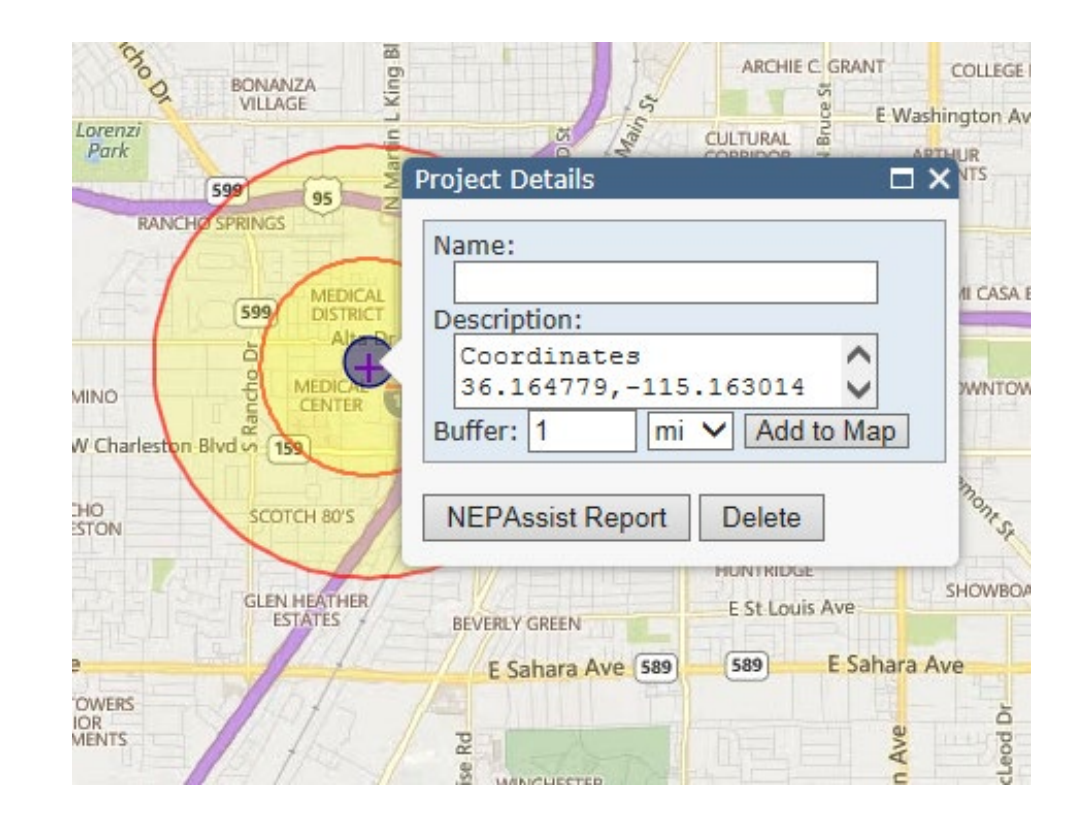

 **Step 5:** Select EPA Facilities under "Select Map Contents" in the legend, this will display the facilities in close proximity to the Project Site. Check the box next to following facilities: Hazardous Waste (RCRAInfo), Superfund (NPL), ACRES (Brownfields). All EPA Facilities within the designated 0.5 mile and 1 mile buffer areas should appear.

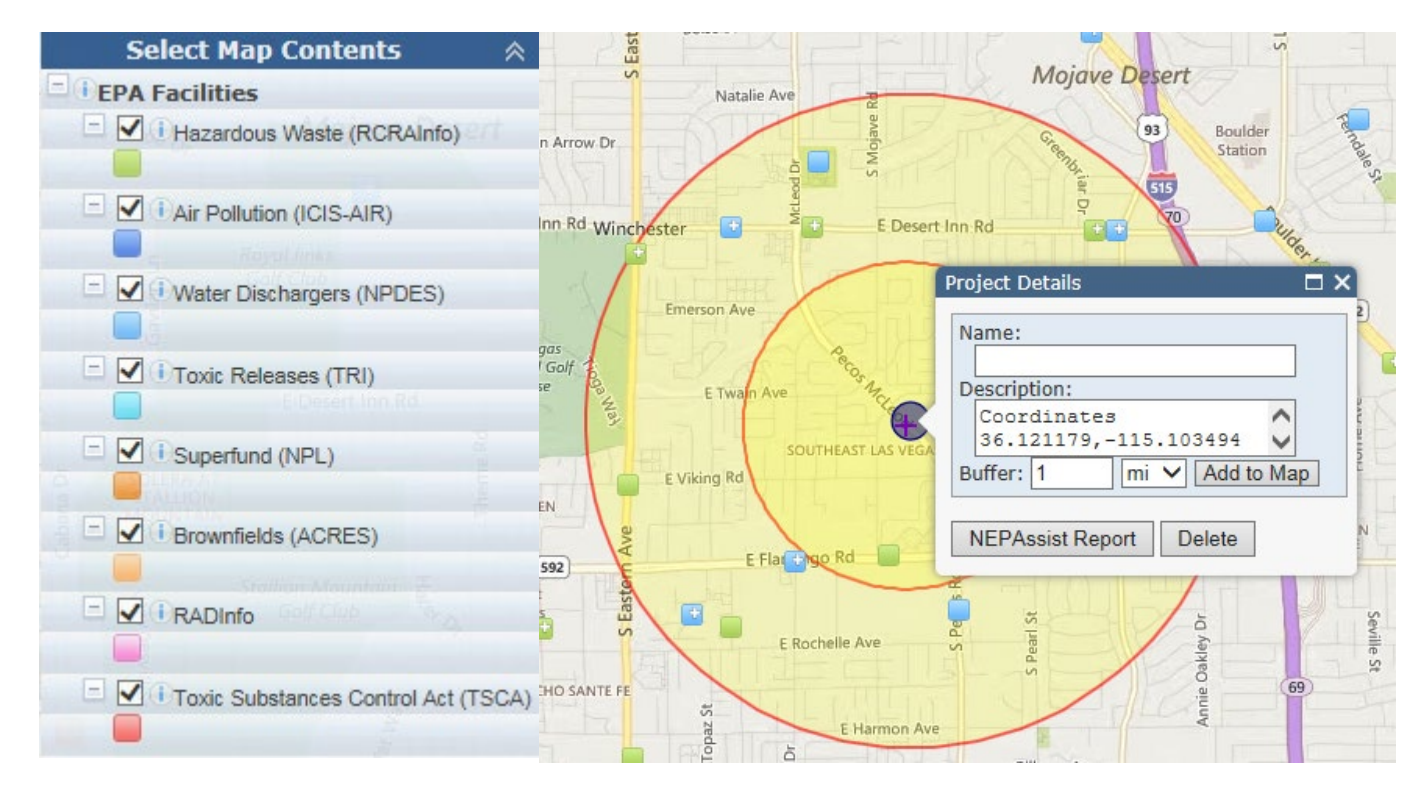

**Step 6:** Examine each facility within the approximate search distances below:

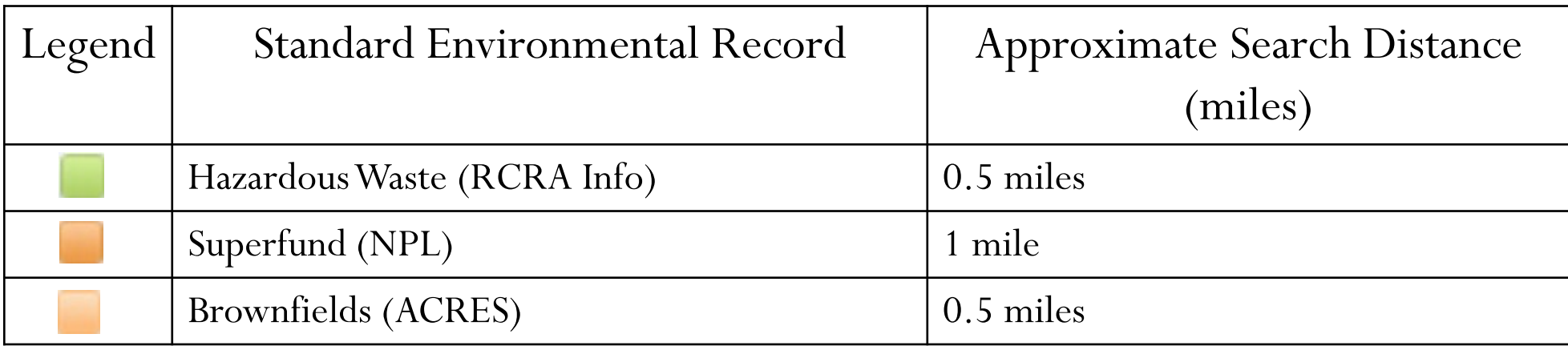

### EPA Facilities (Definitions)

- **RCRAInfo -Resource Conservation and Recovery Act Information**
	- Regulates the generation, treatment, storage, disposal, recycling, and/or transportation of solid and hazardous waste.

#### **NPL– National Priorities List**

 Contains the list of hazardous waste sites in the United States eligible for longterm remedial action (cleanup) financed under the federal Superfund program.

#### **ACRES – Assessment, Cleanup and Redevelopment Exchange System**

 An online database for Brownfields Grantees to electronically submit data directly to EPA. Brownfield land is property where the reuse may be complicated by the presence of hazardous materials.

 **Step 7:** Click on each box to review facility specific reports (see picture). Do this for each facility. If an ECHO (Enforcement and Compliance History Online) or Facility Report is available, click on the link.

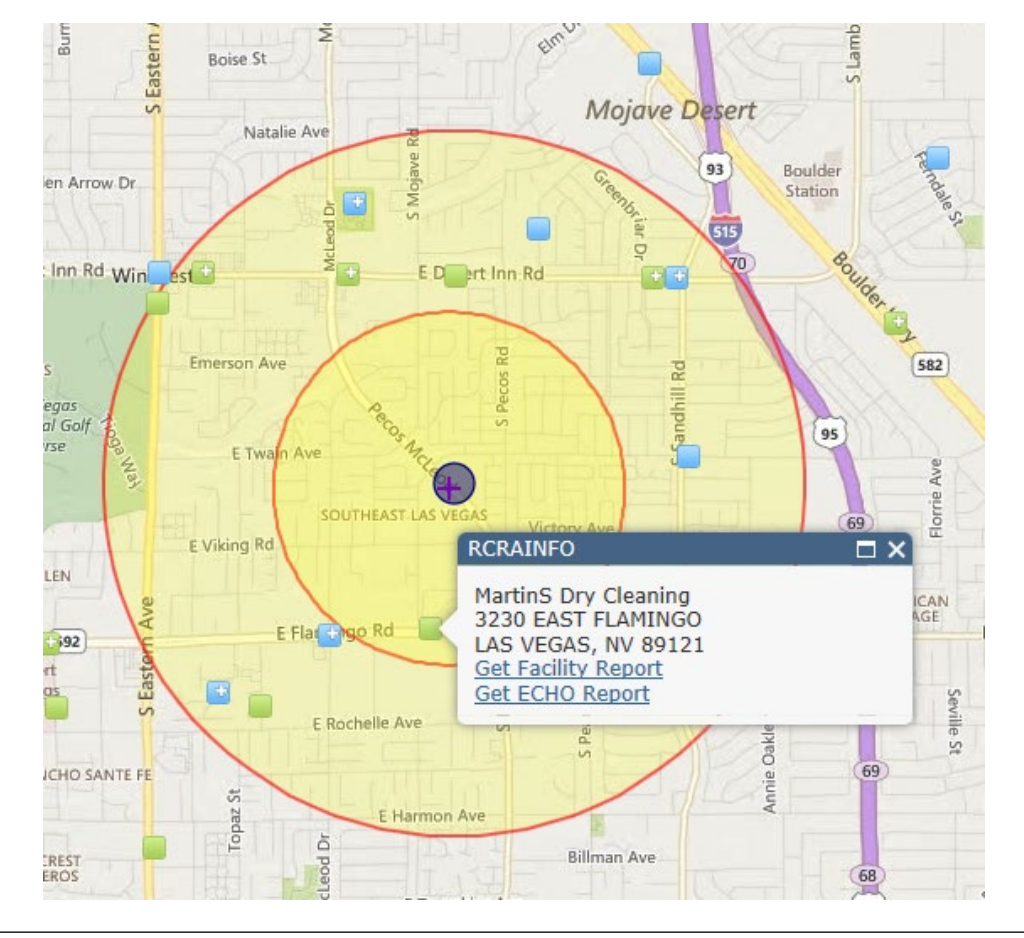

Facility and ECHO reports provide information on permit data, inspection dates and findings, violations, enforcement actions, and penalties assessed.

 **Step 8:** View the report and make note of the compliance status or any reported violations. Ensure that the facility is not currently in violation. Print the report for all facilities and include it in the completed Environmental Review Record as documentation.

#### **Detailed Facility Report**

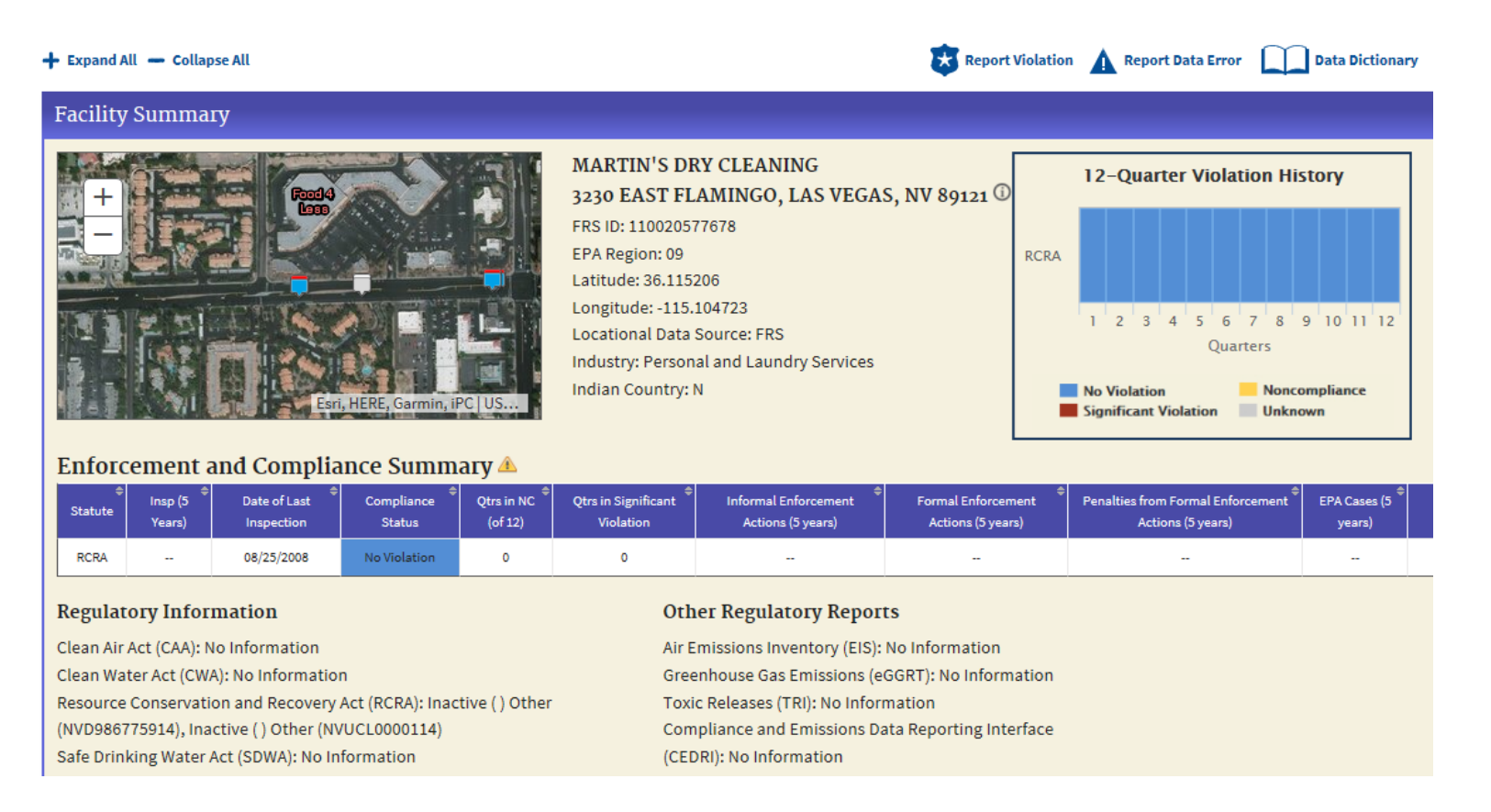

#### Important Information about EPA Reports

- The format of the reports accessed through NEPAssist may vary based on the facility and/or database type. Therefore, the compliance status may not be found in the same section for every report.
- If multiple reports are available for a facility, review and print out all reports available.
- Reports must be provided for each facility within the 0.5 or 1 mile search distances.
- As you zoom out on the NEPAssist Map, facilities that are close together become clustered.
- It is likely that some facilities may report "no data available", this is okay as any compliance violations are clearly noted on reports.

Usaf - Nevada Test & Training (Nttr) BLDG 548 C/O CSC/ATD-RSS/D. HA INDIAN SPRINGS, NV 89018 Get Facility Report Get ECHO Report

#### A Note on Brownfields Sites

- Facility Information must be interpreted differently for Brownfields sites than other EPA Facilities in NEPAssist.
- Look for the "Assessment & Cleanup Activities and Progress Summary "section in the Facility Report.
- Properties in which cleanup has been completed are ready for redevelopment and do not pose a potential concern.
- Brownfields properties within the 0.5 mile minimum search distances that have not yet been assessed, currently assessed, or pending cleanup may present an environmental concern. More information about the facility may be required in order to make a determination. Contact the environmental lead at your jurisdiction for assistance.

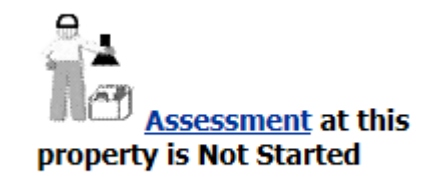

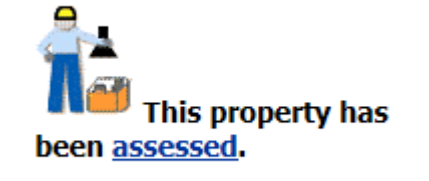

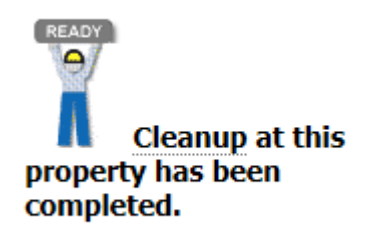

- **Step 9:** Click on "Tools" on the toolbar, and print a copy of the map. Enter a title for the map and click "Print Map" (see picture).
- Include the map as documentation in the Environmental Review Record. Please ensure that maps are printed in color.

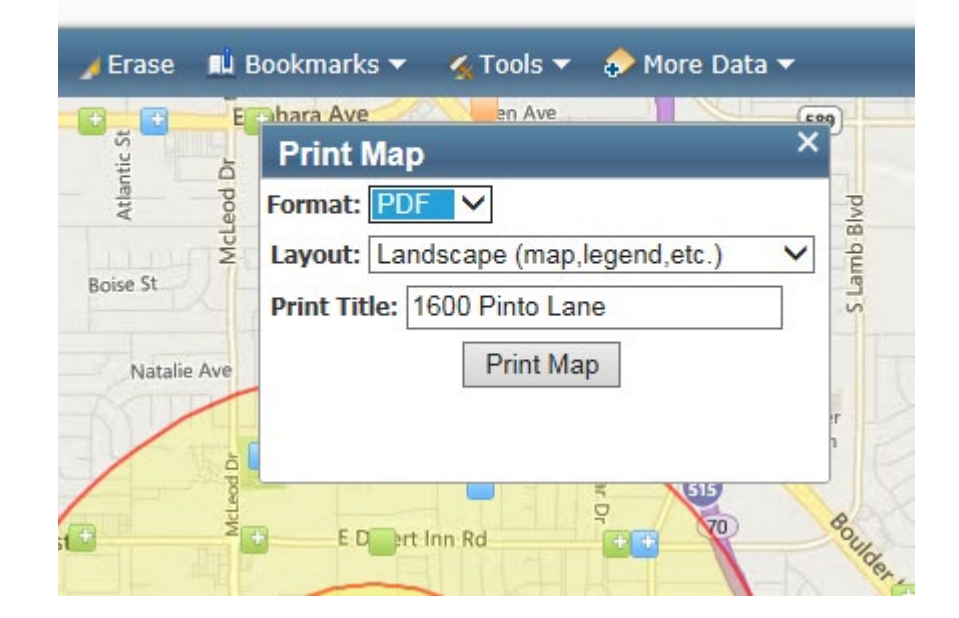

#### Obtaining Historic Aerials

- Step 1: Go to the NETR Online site <https://www.historicaerials.com/viewer>
- Step 2: Enter address in the search bar
- Step 3: Select the "Aerials" tab from the sidebar on the left.
- Select 4: Print/Screenshot/Snip a picture of the aerial photos for each 10 year period available.

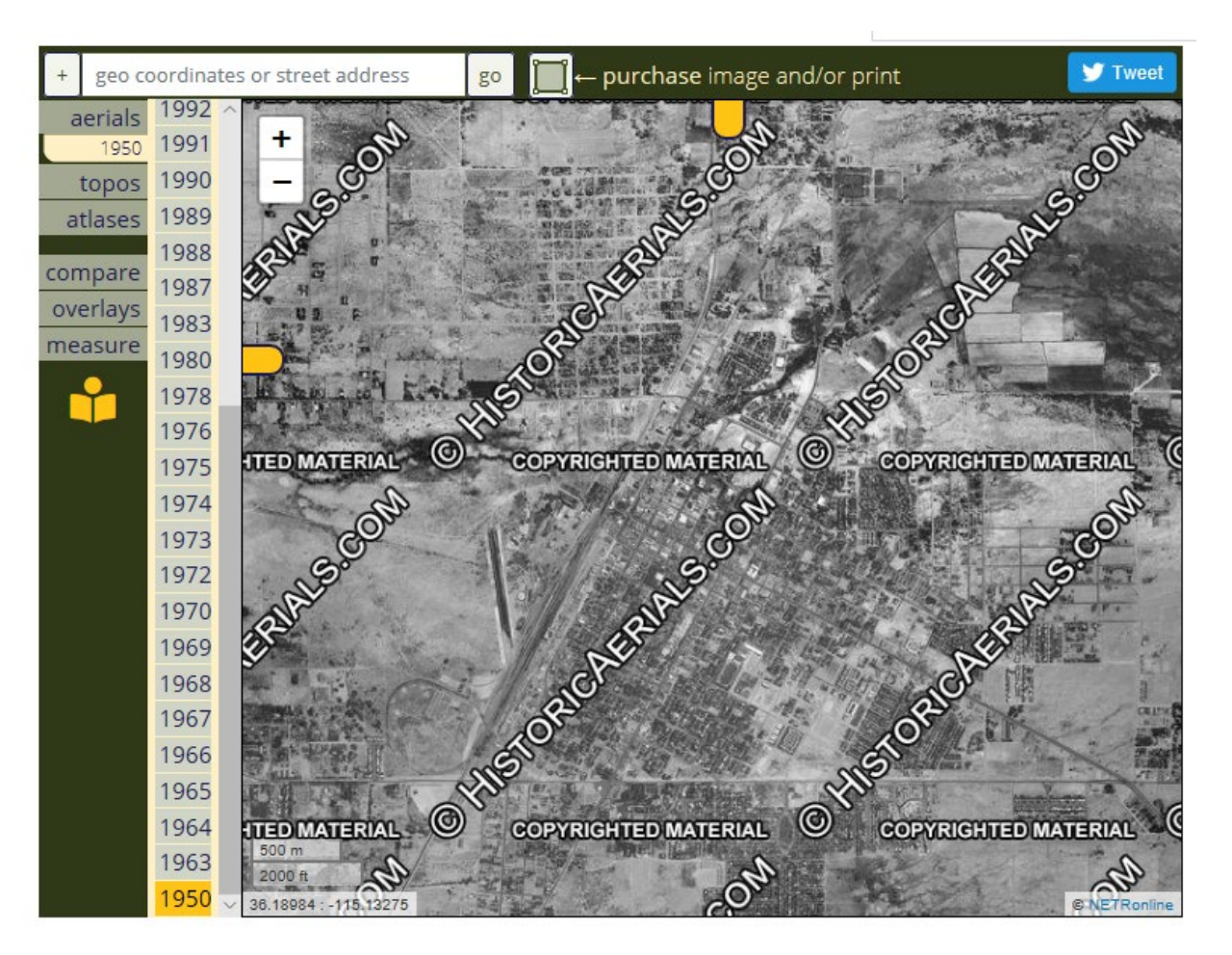

# NV Dept of Environmental Protection Map

- Step 1: Go to <http://webgis.ndep.nv.gov/>
- Step 2: Select "eMap" from the list of map options.
- Step 3: Go to the "Tools" tab at the top of the map and select "Address Locator"
- Step 4: Enter address and hit Continue.
- Step 5: Select the "Layers" tab that now appears at the bottom left of the page.
- Step 6: Select all Layers under "eMap LiveLinks"
	- $\sqrt{ }$  eMap LiveLinks  $+$   $\Box$  Air Quality  $+$   $\Box$  Corrective Actions  $+$   $\Box$  Mining  $+$   $\Box$  Waste Management  $+$   $\Box$  Water Polution Control  $+$   $\Box$  Water Quality Planning  $+$   $\Box$  Federal Facilities
- Step 7: Go back to the "Tools" tab at the top of the screen and select "Print" – This will generate a PDF version of the Map.

### Completing the Environmental Review Process

- To complete the process: Create a color PDF of the required documents (please create one document) and email it to the lead for the jurisdiction where the property is located based on what it says in the Jurisdiction Space in Open Web:
	- Las Vegas: Ashley Straight [astraight@lasvegasnevada.gov](mailto:awashington@lasvegasnevada.gov)
	- Unincorporated Clark County or a Township: Valerie Jones Valerie. Jones@ClarkCountyNV.gov
	- Henderson: Jed Blake [Jed.Blake@cityofhenderson.com](mailto:Rebecca.Coutinho@cityofhenderson.com)
	- North Las Vegas: Chase Underwood [underwoodc@cityofnorthlasvegas.com](mailto:underwoodc@cityofnorthlasvegas.com)
- The subject line of the email should be "CoC Environmental Review Request" with the address
	- Ex. CoC Environmental Review Request 495 S. Main
- Please allow 2 weeks for completion, if all required information is submitted.
- When it is complete and signed off by the jurisdiction, an email will be sent to the agency.

# Completing the Environmental Review Process

Question: After submitting the request form and required documentation to the jurisdiction, what happens?

Answer: Once an agency submits all required information, the preparer of the Environmental Review will review the activity and record compliance determinations for the following factors:

#### Compliance Factors

- Airport Hazards
- Coastal Barrier Resources
- Flood Insurance
- Clean Air
- Coastal Zone Management
- Contamination and Toxic Substances
- Endangered Species
- Farmlands Protection
- Floodplain Management
- Historic Preservation
- Noise Abatement and Control
- Sole Source Aquifers
- Wetlands Protection
- Wild and Scenic Rivers
- Environmental Justice

### Completing the Environmental Review Process

- Once the preparer reviews the activity, the activity can now either convert to EXEMPT (meaning that funds can be committed and utilized for the project) or the activity cannot convert to EXEMPT because formal consultation or mitigation will be required.
- Agencies will be provided with a HUD Environmental Review Form specifically implemented for CoC activities. This ER form serves as **an official record** that an environmental review has been conducted and approved by the jurisdiction.

U.S. Department of Housing and Urban Development 451 Seventh Street, SW Washington, DC 20410 ww.hud.aov espanol.hud.gov

#### Environmental Review for Continuum of Care Leasing or Rental Assistance Project that is Categorically Excluded Subject to Section 58.5 Pursuant to 24 CFR 58.35(a)(5)

#### **Project Information**

\*Project Name: Stepping Stones

\*Responsible Entity: Clark County FUSE

Grant Recipient (if different than Responsible Entity): Clark County Social Services

State/Local Identifier: Nevada

\*Preparer: Jasmine Carr, Grants Coordinator, Comm. Resources Mgt.

\*Certifying Officer Name and Title: Kristin Cooper, Manager, Comm. Resources Mgt.

Consultant (if applicable): N/A

\*Project Location:

2630 Sherwood Las Vegas, Nevada 89109  $(APN#162-10-113-015)$ 

\*Description of the Proposed Project [24 CFR 58.32; 40 CFR 1508.25]: [Project consists of leasing assistance and case management]

#### HEROS (HUD Environmental Review Online System)

- HUD has developed HEROS to replace the paper-based environmental review formats with an online tool that combines environmental review formats with guidance designed to help walk you through the review process.
- HEROS is scheduled to be mandatory as of **Late 2020**
- HEROS does not change existing protocols and approval chains for environmental reviews. It simply allows for these actions to take place within the system.
- You must register to receive access. You can log-in to HEROS through the following web address:<https://heros.hud.gov/heros/>

# Frequently Asked Questions (FAQ's)

- What if I click on a property in GISMO/OpenWeb and I'm unable to pull up source documentation for the parcel?
	- The address could be incorrect, try to re-renter the address in the search field. Also, some parcels contain many units, click on nearby parcels to see if source documentation comes up for the property in question.
- What steps do I take if I see that an EPA site is not in compliance?
	- If facilities within the specified search distances are in violation the Project Site may not be able to receive environmental clearance without mitigation. Contact the environmental lead at your jurisdiction for further guidance. In some instances, the issue may require consultation with HUD.

# Frequently Asked Questions (FAQ's)

- How can I find out if a property has already received clearance within the last 5 years?
	- Contact the appropriate jurisdiction. Each jurisdiction maintains a database of previously completed CoC ER's.
- Where can I find the Grant Number for my project?
	- The grant number is found in your Grant Award.
- How do I know what jurisdiction a property is located in?
	- 1. Enter the location into the OpenWeb GIS platform
	- 2. Click on the property to access the dropdown menu
	- 3. Look at the "Property Information" section
	- 4. Make note of the jurisdiction listed

**O** Property Information

Parcel: 16320101036 Owner Name(s): 9295 BROOKS LLC Site Address: 9295 W FLAMINGO RD Jurisdiction: Clark County - 89147 **Sale Date: 01/2012** Sale Price: \$4,811,698 **Estimated Lot Size: 4.19 Construction Year: 1997 Recorded Doc Number: 20120103 00001416** Aerial Flight Date: Mar.17.2017

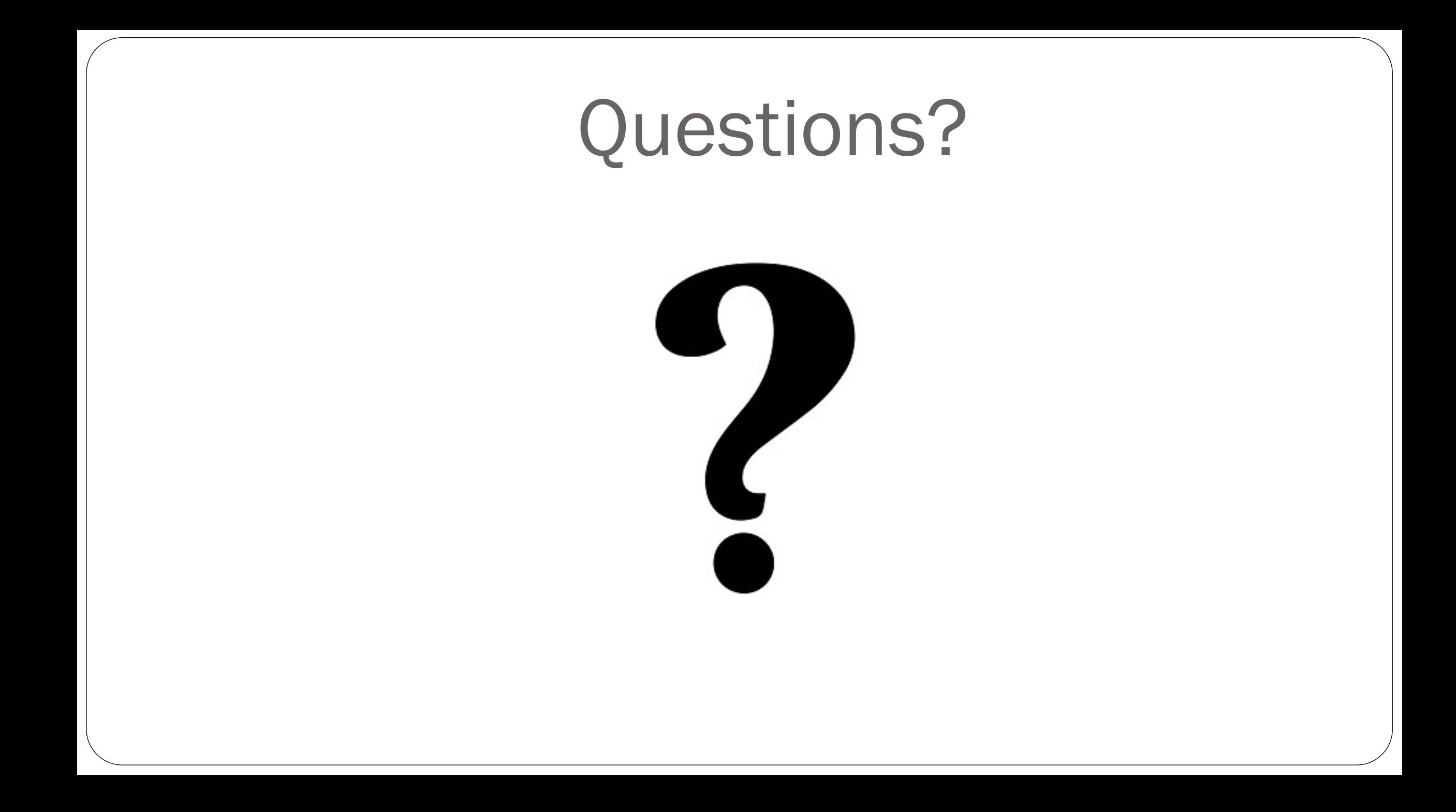